# Regulacja szybkości kroku WinPC-NC

Jeśli używasz WinPC-NC z maszyną z serii M-Serie kupiony przed kwietniem 2022 r., którego chcesz użyć dziesięć, wymagane jest posiadanie najnowszej aktualizacji Pobierz z WinPC-NC. Jeśli to konieczne, załaduj pierwszy instrukcje te-step dla serii M. Znajdź w nim Znajdziesz informacje na temat instalacji WinPC-NC. Ołów Uruchom pełną instalację i otwórz Wyjątkowy WinPC-NC. Teraz zamknij program.

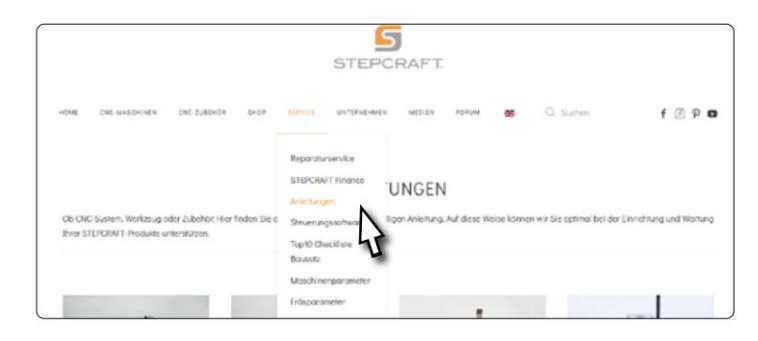

Kliknij ten link i pobierz aktualizację dla Pobierz WinPC-NC USB. Rozpakuj archiwum i przenieś go do folderu instalacyjnego WinPC-NC. Uruchom plik BLUpdate.exe w WinPC-NC dla Twojej frezarki. Uruchom system Windows PC NC.

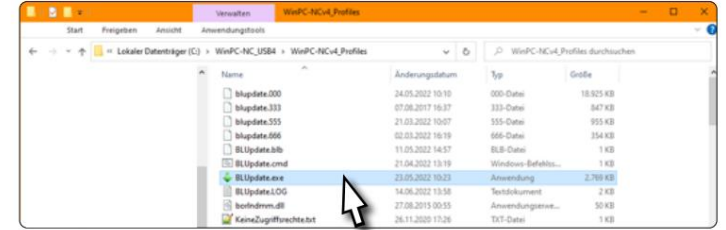

[https://stepcraft-systems.com/download/WinPC-NCv3\\_Profiles.zip](https://stepcraft-systems.com/download/WinPC-NCv3_Profiles.zip) [https://stepcraft-systems.com/download/WinPC-NCv4\\_Profiles.zip](https://stepcraft-systems.com/download/WinPC-NCv4_Profiles.zip)

oświetl to okno informacyjne. Jeśli instalacja przebiegła pomyślnie, natychmiast to zobaczysz

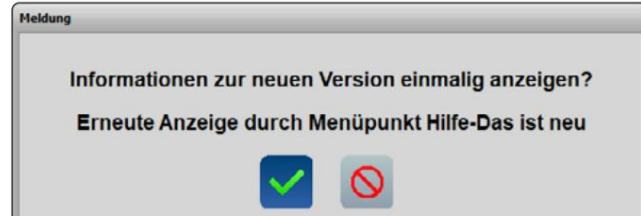

꼰

## Ustawienie szybkości kroku WinPC-NC

Jeśli chcesz używać WinPC-NC z maszyną serii M, zakupione przed kwietniem 2022 r., konieczne jest, abyś pobierz najnowszą aktualizację WinPC-NC. Pobierz Podręcznik pierwszych kroków dla serii M. W nim znajdziesz informacje na temat instalacji WinPC-NC. Dokonywać pełną instalację WinPC-NC i jednorazowe uruchomienie oprogramowania. Zamknij oprogramowanie ponownie.

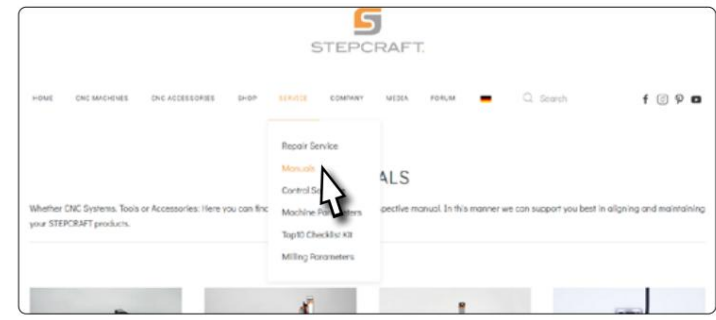

Kliknij link do pobrania, aby pobrać plik Win

całkowicie kończąc aktualizację, uruchom WinPC-NC.

do folderu instalacyjnego WinPC-NC. Wykonaj plik o nazwie BLUpdate.exe, aby rozpocząć aktualizację. Po sukcesie Aktualizacja PC NC. Rozpakuj archiwum i przenieś je w inne miejsce

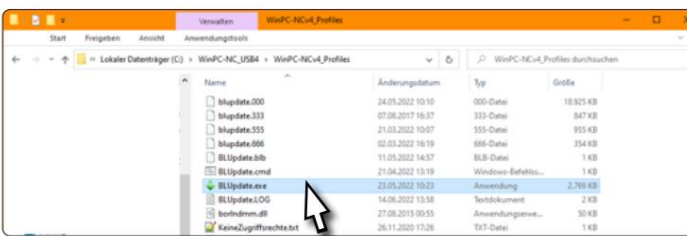

#### [https://stepcraft-systems.com/download/WinPC-NCv3\\_Profiles.zip](https://stepcraft-systems.com/download/WinPC-NCv3_Profiles.zip)

[https://stepcraft-systems.com/download/WinPC-NCv4\\_Profiles.zip](https://stepcraft-systems.com/download/WinPC-NCv4_Profiles.zip)

Jeśli aktualizacja się powiodła, zobaczysz ten komunikat przy pierwszym uruchomieniu WinPC-NC.

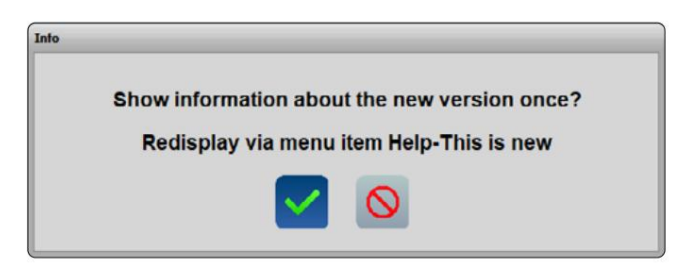

ᇍ.

## Regulacja szybkości kroku UCCNC

#### Jeśli używasz UCCNC z maszyną serii M,

zakupione przed kwietniem 2022 r. , z których chciałbyś skorzystać dziesięć, konieczne jest posiadanie pewnych parametrów osi dostosuj w UCCNC. W razie potrzeby pobierz Przewodnik wprowadzający Pobierz instrukcję serii M. Tam znajdziesz informacje informacje na temat instalacji UCCNC.

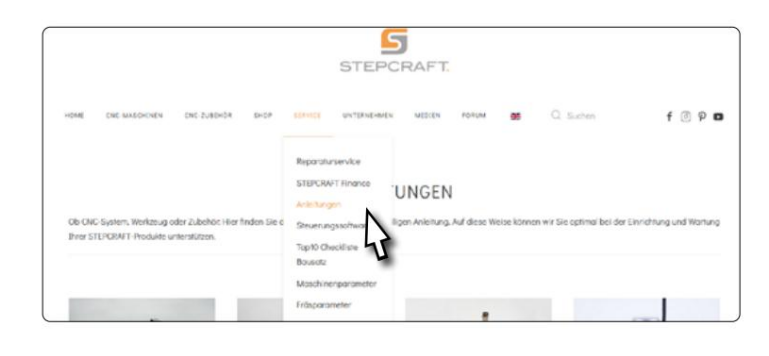

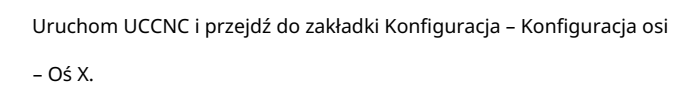

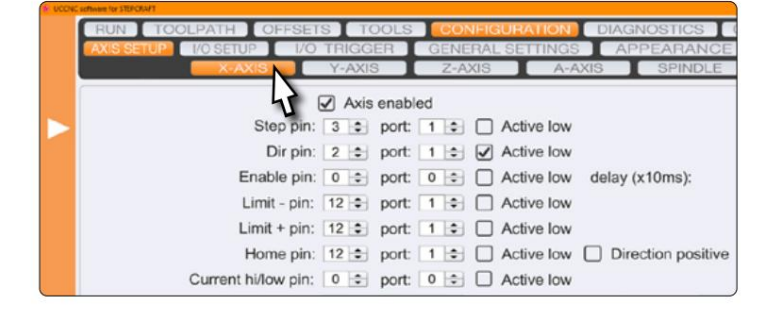

 $\boxtimes$  Auto set

Enable backlash

Save settings

Calibrate

 $\overline{\phantom{a}}$ 

back off (Units): 0

Write offset on homing (Units): 0

Comp. Acceleration (Units/s^2): 480

Backlash distance (Units): 0

Steps per Unit: 160

Steps per Unit: 160<br>Velocity (Units/min): 5100 Acceleration (Units/s^2): 400 Softlimit - (Units): 0 Softlimit + (Units): 478

Slave axis: None

Apply settings

Opcja Kroki na jednostkę powinna być ustawiona na wartość 160

być ustawione. Sprawdź wartość i dostosuj ją

Jeśli to konieczne. Potwierdź swój wpis za pomocą przycisku

Apply settings

przycisk. Kliknij

꼰

I

aby zastosować zmiany. Powtórz to

Przetwarzaj także dla osi Y i Z.

settings

wokół

Twoja frezarka jest teraz gotowa do użycia. Pragniemy

Baw się dobrze!

 $\vec{p}$ 

### Ustawienie szybkości kroku UCCNC

na temat instalacji WinPC-NC. zakupione przed kwietniem 2022 r., konieczne jest, abyś Instrukcja obsługi serii M. Znajdziesz w nim informacje sprawdź niektóre parametry osi. Pobierz Pierwsze kroki Jeśli chcesz używać UCCNC z maszyną serii M,

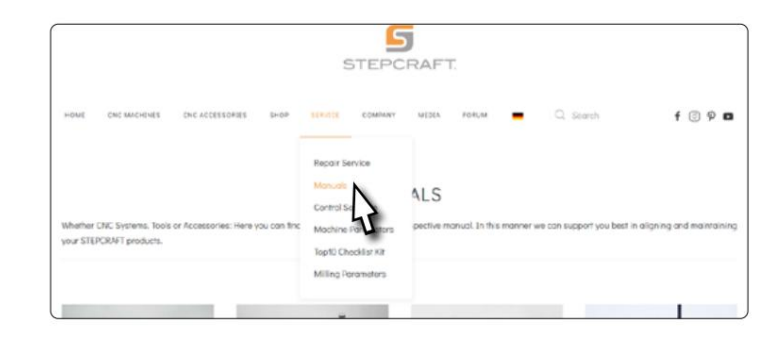

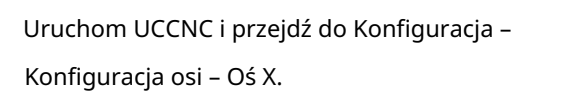

Opcja Kroki na jednostkę powinna być ustawiona na wartość zatwierdź wprowadzone dane klawiszem Enter. Kliknij $\lceil \text{\#pply settings} \rceil$   $\text{I}$ **[Save settings]** aby zapisać zmiany. Powtórz proces dla 160. Sprawdź wartość i w razie potrzeby dostosuj ją. Konosie Y i Z.

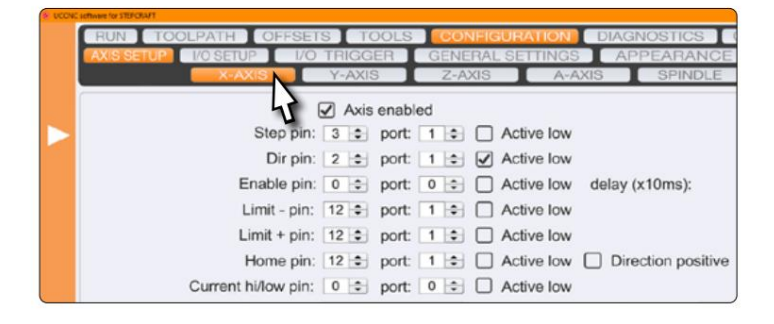

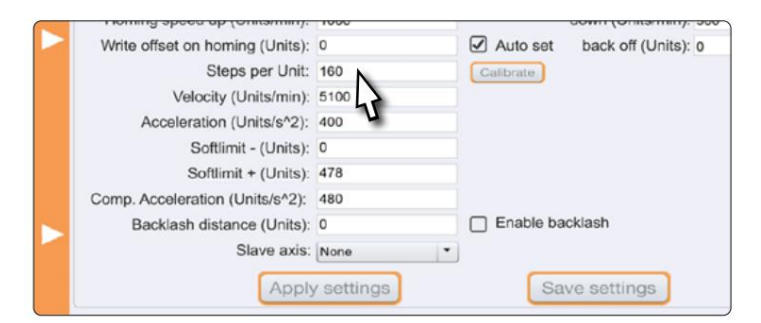

ciesz się tym! Twoja frezarka jest teraz gotowa do użycia. Mamy nadzieję, że ty